# **Tutorial para Coordenadores de Curso**

Nos períodos previstos no calendário acadêmico, coordenadores de curso poderão realizar adequações nas matrículas dos discentes. Os tipos de adequação possíveis são: 1- Matricular o discente em turmas; 2- Excluir matrículas do discente em turmas.

Para efetuar a adequação de matrículas, acesse o Sistema Acadêmico usando seu login e senha.

Se você for coordenador de curso e deseja adequar as matrículas dos discentes de seu curso, clique em **Coordenador de Curso** (parte superior central da tela). Em seguida, clique no menu **Vida Acadêmica > Adequações de Matrículas > Adequar Matrículas**.

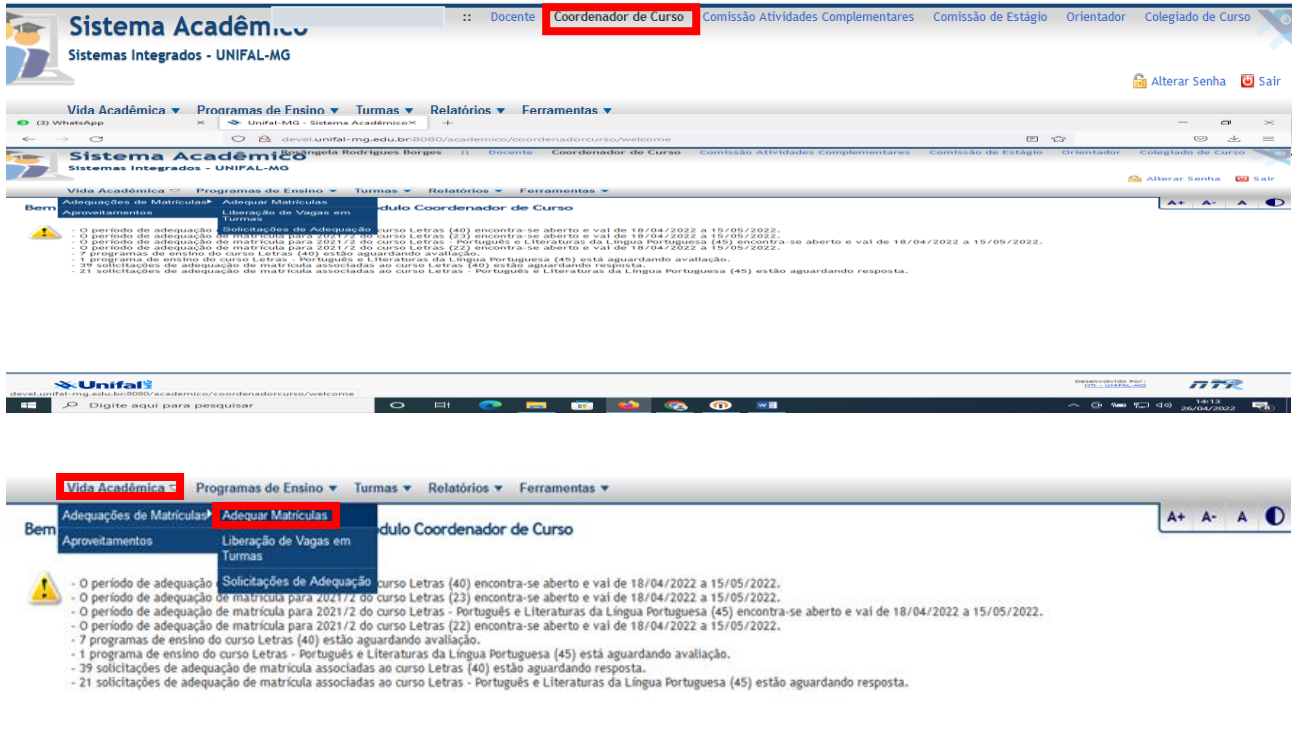

A opção **Adequar Matrículas** estará disponível apenas nos períodos previstos no calendário acadêmico. Fora desses período, essa opção não estará visível.

A tela **Adequar Matrículas** será mostrada. Clique na lupa para selecionar o discente.

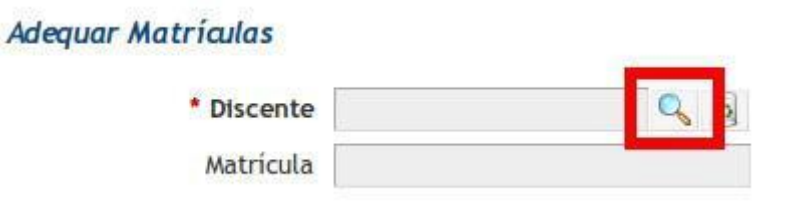

A tela **Pesquisa de Discentes** será aberta. Nessa tela, preencha a matrícula, o nome ou o curso do discente e clique no botão **Consultar**. O sistema exibirá todos os discentes satisfazendo os critérios de busca selecionados. Clique na linha correspondente ao discente cujas matrículas você deseja adequar.

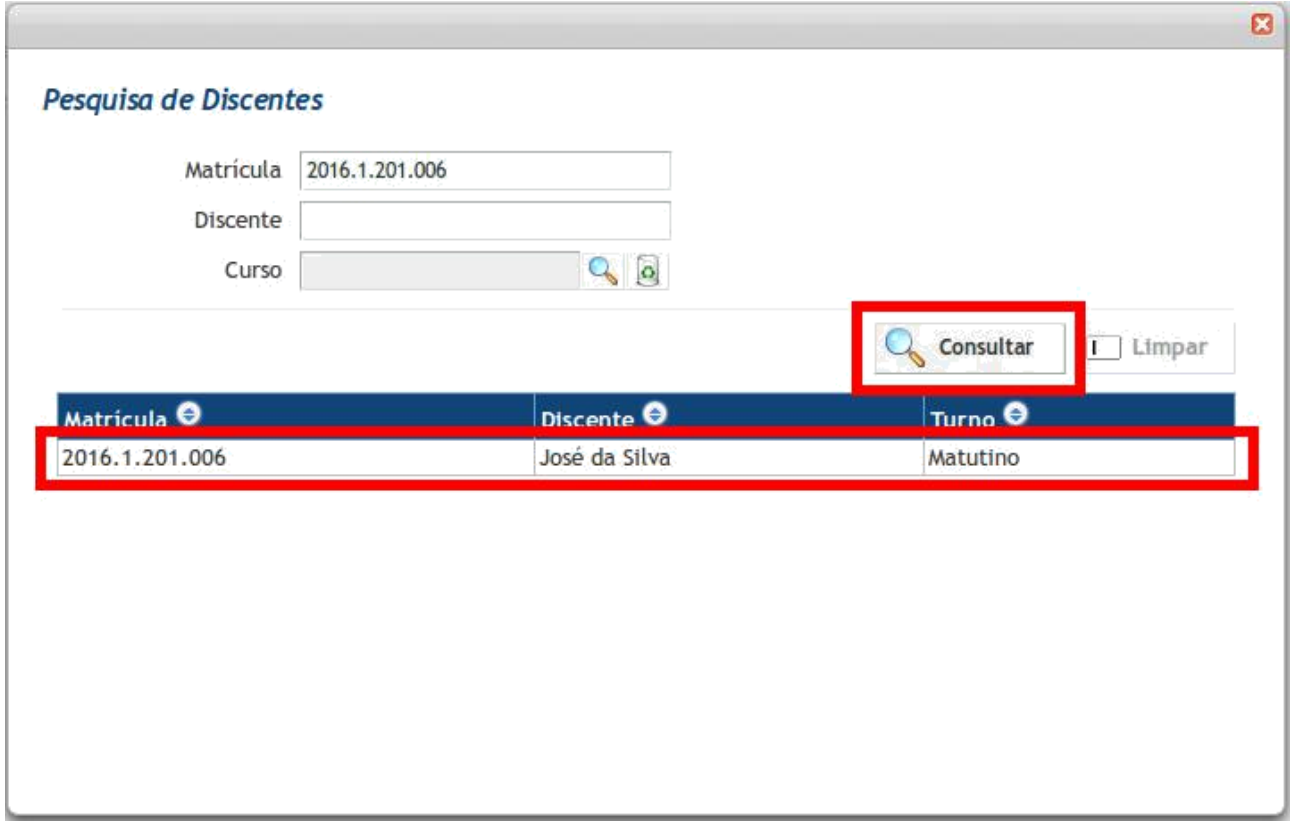

A tela de pesquisa será fechada e as matrículas atuais do discente selecionado serão exibidas na tela **Adequar Matrículas**.

Para excluir matrículas do discente selecionado, marque as caixas de seleção correspondentes na coluna **Excluir**, tendo o cuidado de marcar apenas as linhas das matrículas que deverão ser excluídas**.** Em seguida, clique no botão **Excluir** e confirme a exclusão das matrículas marcadas.

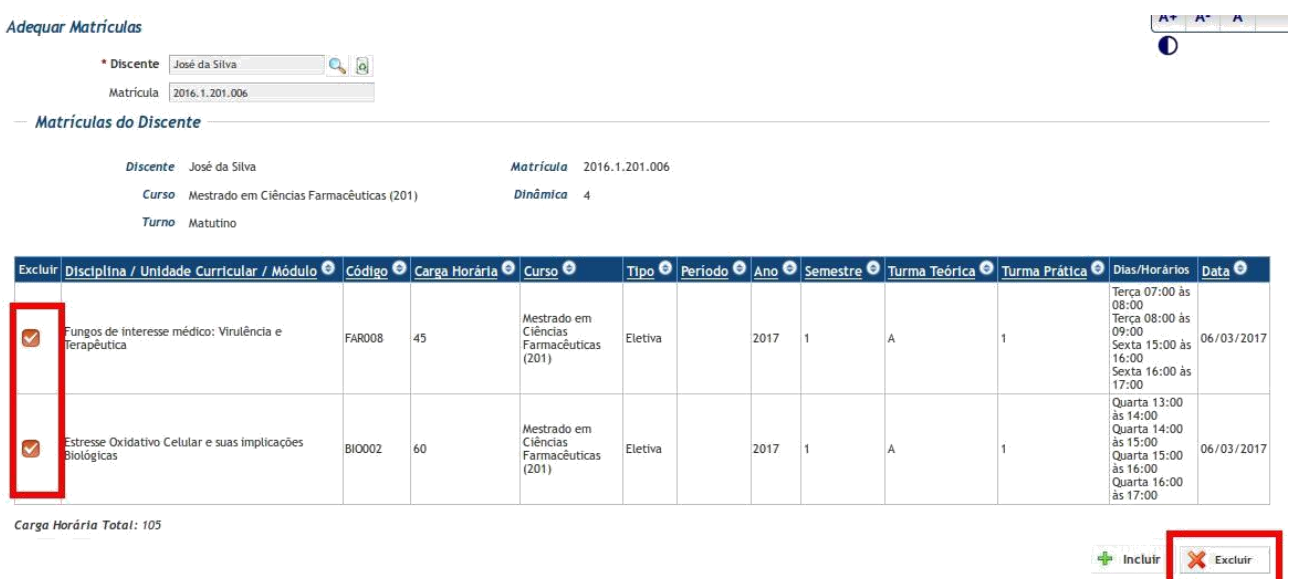

Para matricular o discente em turmas, clique no botão **Incluir**.

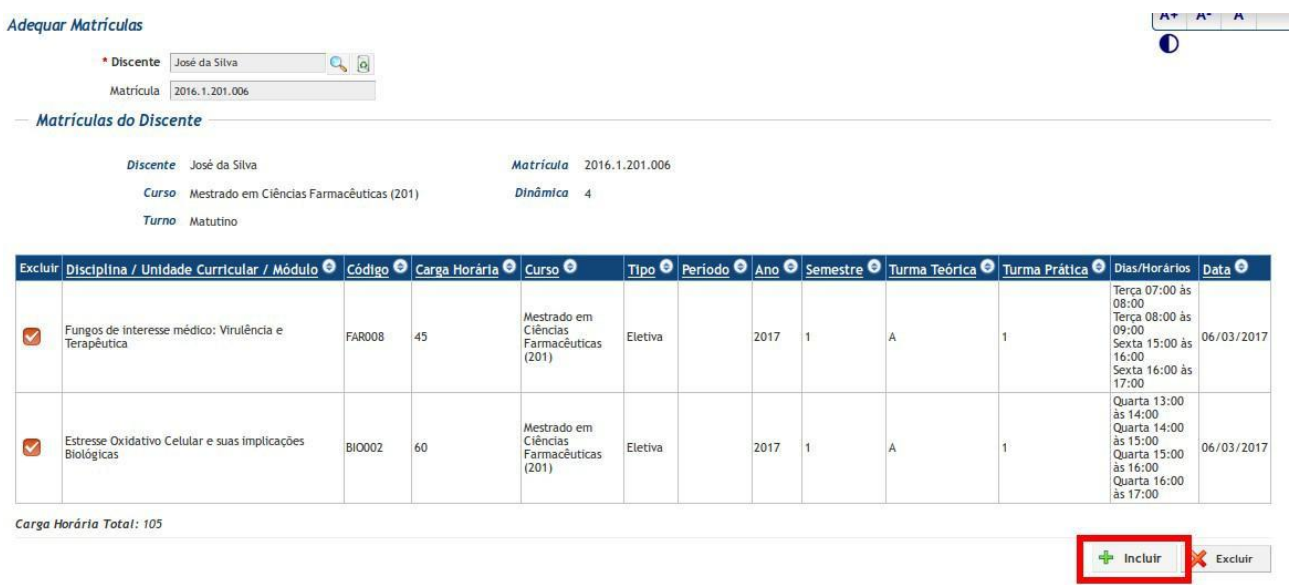

A tela **Inclusão de Matrículas** será aberta. Nessa tela, clique em **Adicionar**.

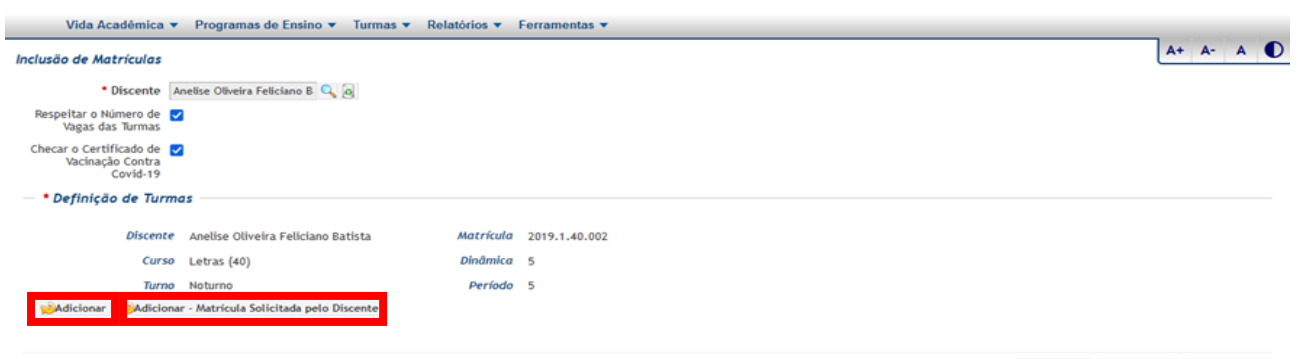

Salvar I Limpar **Ø** Cancelar

A tela **Pesquisa de Turmas** será aberta. Preencha alguns ou todos os dados da turma na qual você deseja matricular o discente (curso, disciplina, ano, semestre) e clique no botão **Consultar**. O sistema exibirá as turmas satisfazendo aos critérios de busca selecionados. Clique na linha correspondente à turma na qual você deseja matricular o discente.

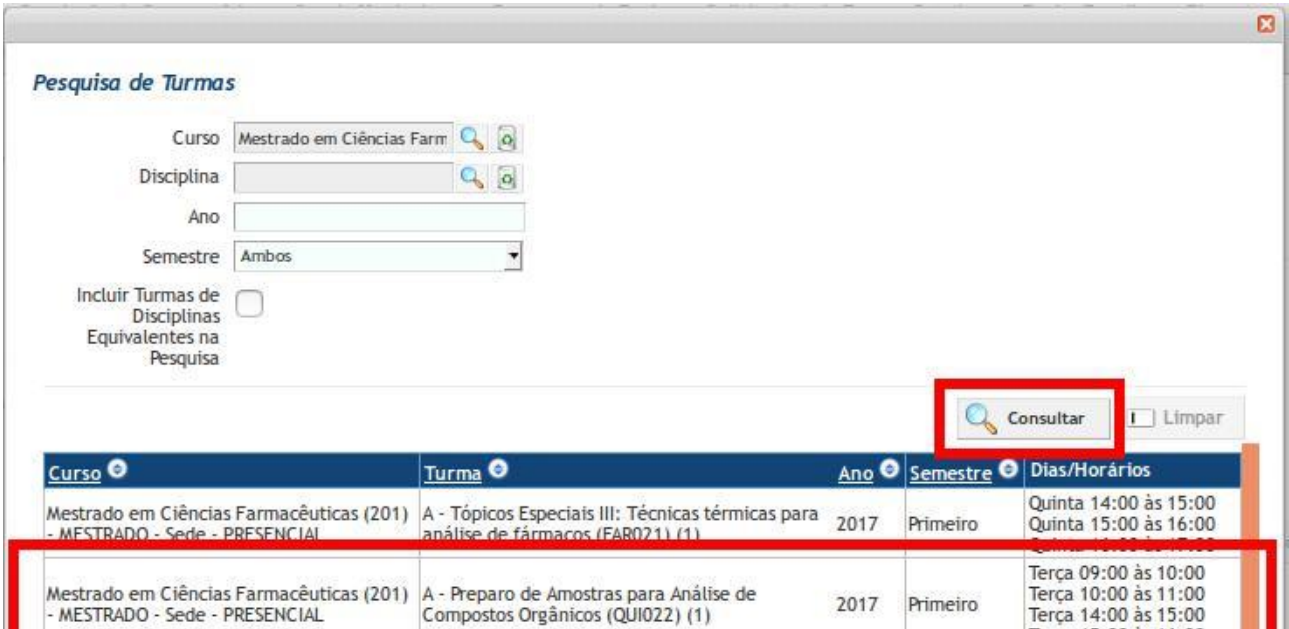

A tela **Pesquisa de Turmas** será fechada e a turma escolhida será mostrada na tela **Inclusão de Matrículas**.

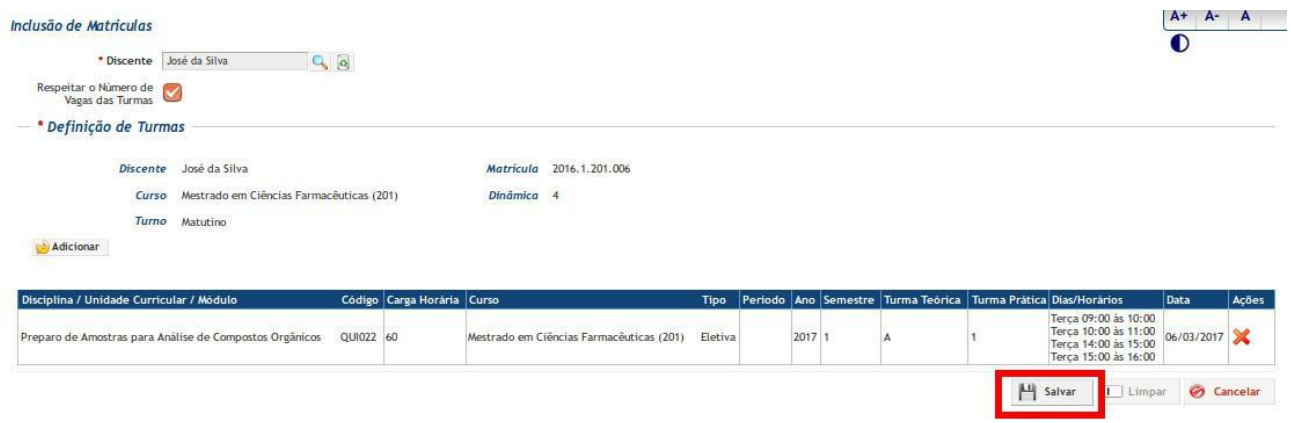

Repita esse procedimento de inclusão para cada turma na qual você deseja matricular o discente. Ao final do processo, clique no botão **Salvar**.

O sistema validará as matrículas e, caso forem encontradas pendências (por exemplo, houver choque de horários entre as turmas ou o discente já estiver matriculado em uma das disciplinas adicionadas), essas pendências serão mostradas em vermelho na parte superior da tela. Nesse caso, corrija as pendências e, em seguida, clique novamente no botão **Salvar**. O sistema não efetuará a inserção das matriculas até que a validação seja bem sucedida.

Após a etapa de validação, o sistema incluirá as matrículas e as mostrará na tela **Adequar Matrículas**.

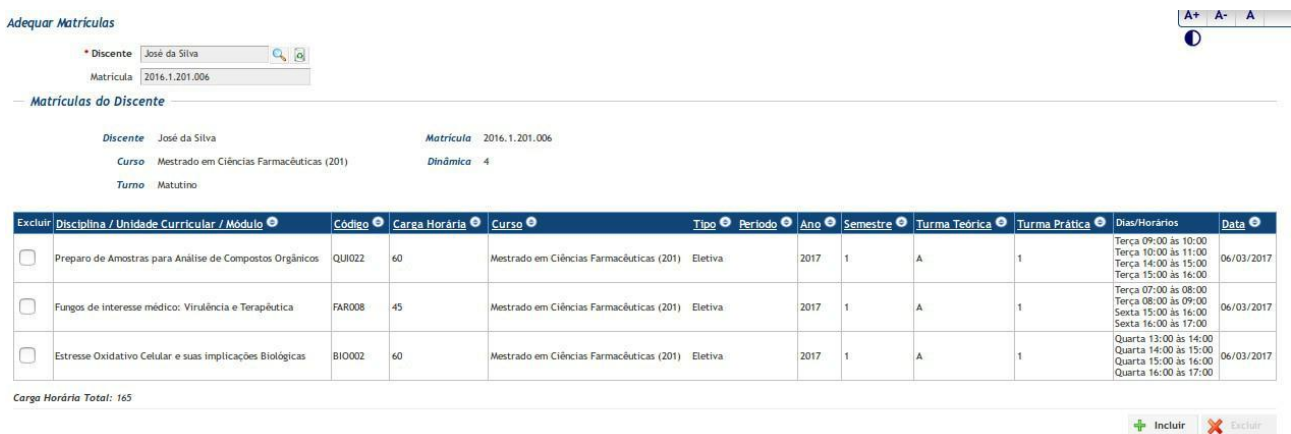

Quando a opção escolhida para adicionar turmas for **"Adicionar – matrículas solicitadas pelo discente"** a seguinte tela será mostrada com as solicitações realizadas pelo discente via sistema acadêmico.

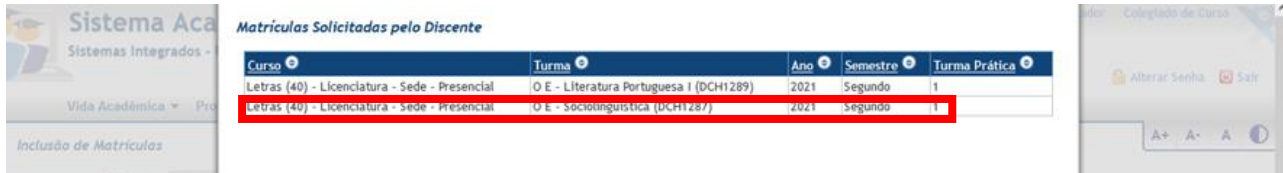

Para adicionar uma turma, basta clicar na linha a ser incluída na matrícula e depois **salvar.**

Na opção **"Liberação de Vagas em Turmas"** o Coordenador pode liberar vaga de uma determinada turma/disciplina do seu curso (exceto disciplinas optativas) para outros cursos, no período de adequação de matrícula.

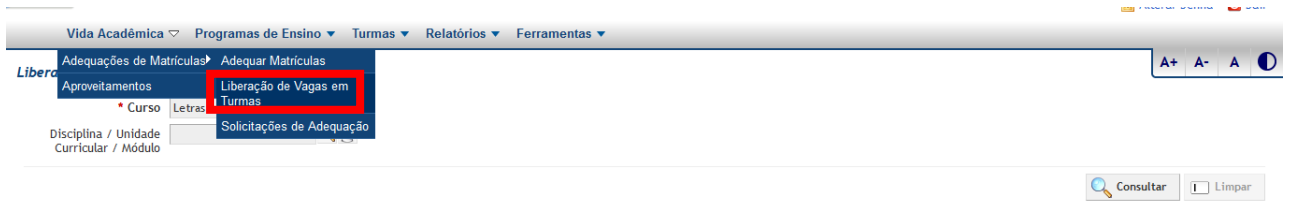

Para liberar vagas de turmas do seu curso, o Coordenador deve, primeiro, **escolher o seu curso**, clicando na **lupa** e depois em consultar. Assim que clicar em **"consultar"** a lista de todas as turmas/disciplinas aparecerão na tela. O Coordenador poderá escolher a turma que irá liberar clicando em **"Ações"**.  $\sim$ 

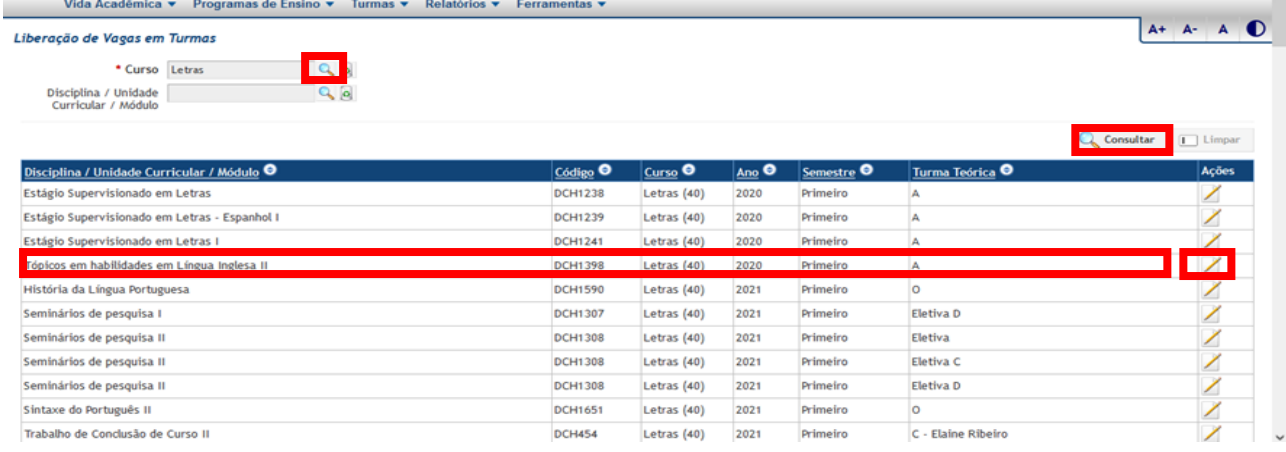

Na próxima tela o Coordenado vai escolher o **curso** que receberá as vagas e **o número de vagas a ser liberada**. Depois deve clicar em **salvar** para efetivar a liberação das vagas.

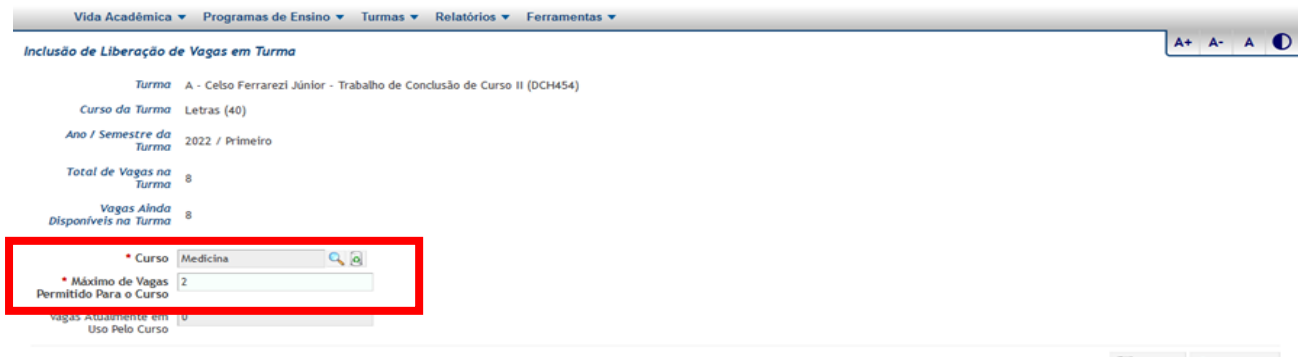

 $\begin{tabular}{|c|c|c|c|} \hline \textbf{Lil} & Salvar & \textbf{\textit{C}} \\ \hline \end{tabular} \begin{tabular}{|c|c|c|} \hline \textbf{Lil} & Salvar & \textbf{\textit{C}} \\ \hline \end{tabular}$ 

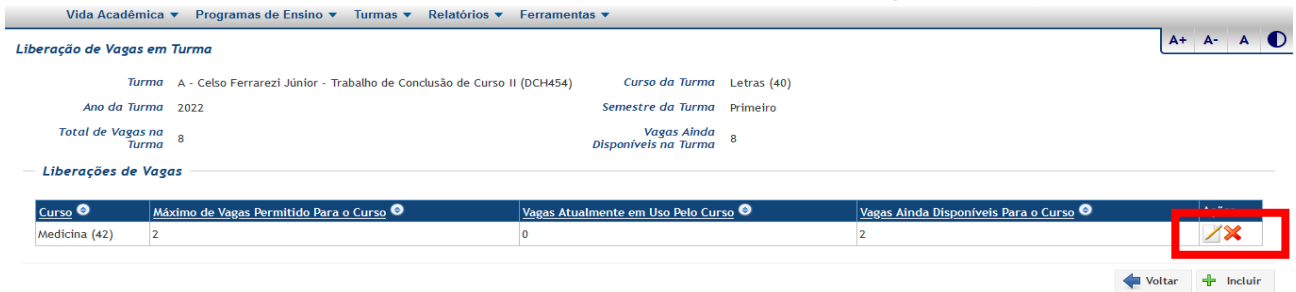

Após salvar, o Coordenador poderá **alterar** ou **excluir** a liberação de vagas.

Na tela **Solicitações de Adequação**, selecione o curso, o ano e o semestre. Também é possível filtrar as solicitações pela situação em que se encontram. Por exemplo, para obter todas as solicitações cujo prosseguimento depende de uma resposta do coordenador de curso, selecione **Aguardando Resposta do Coordenador** no campo **Situação**.

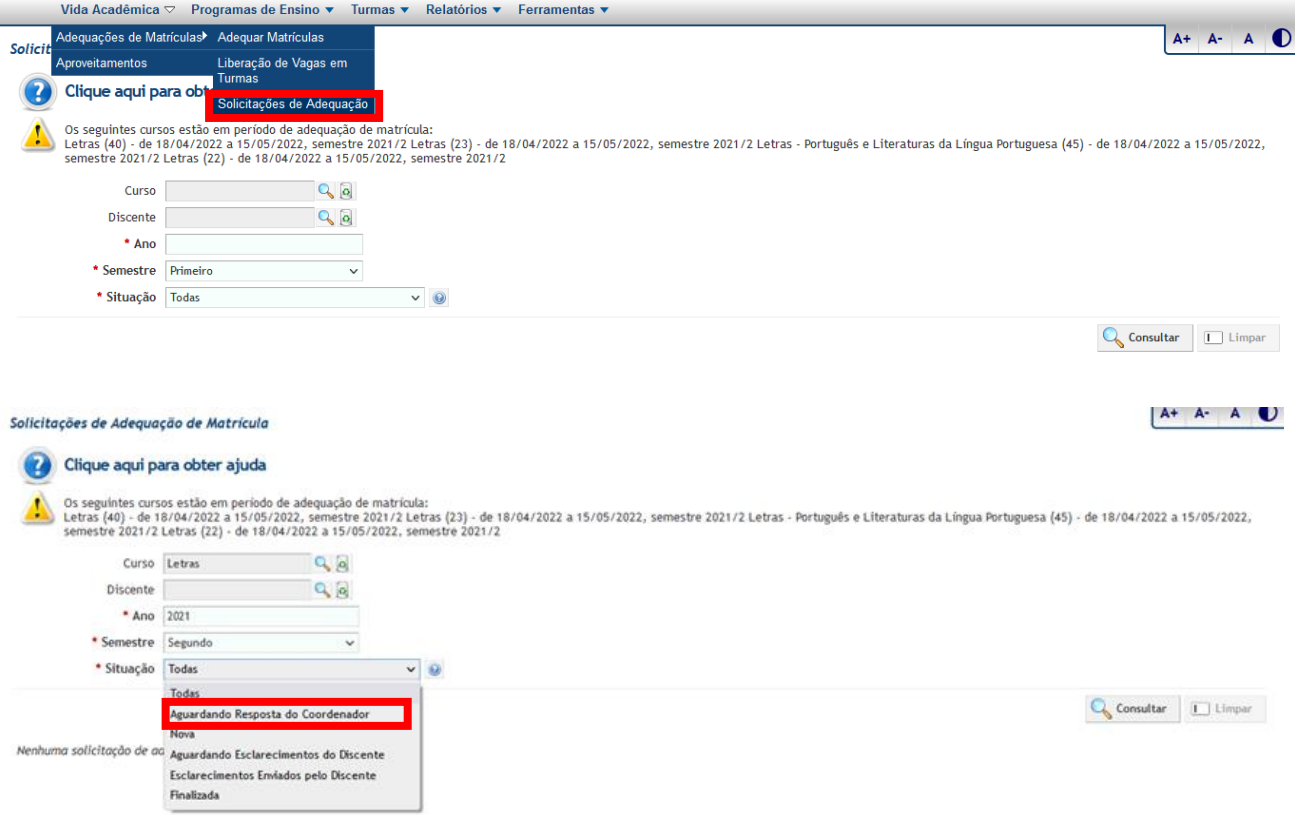

## **Estados das Solicitações de Adequação de Matrícula**

- **Nova:** O discente realizou a solicitação de adequação de matrícula, mas ela ainda não foi respondida pelo coordenador de curso.
- **Aguardando Esclarecimentos do Discente:** O coordenador de curso pediu que o discente envie esclarecimentos adicionais relacionados à solicitação.
- **Esclarecimentos Enviados pelo Discente:** O discente enviou os esclarecimentos pedidos pelo coordenador de curso.
- **Finalizada:** A solicitação foi respondida pelo coordenador de curso.
- **Aguardando Resposta do Coordenador:** Todas as solicitações cujo prosseguimento depende de uma resposta do coordenador de curso, ou seja, solicitações que estão no estado Nova ou Esclarecimentos Enviados pelo Discente.

Para responder a solicitação de um discente específico, preencha o campo **\*Resposta**. Os dados da solicitação selecionada, incluindo as matrículas atuais do discente e as que ele deseja que você adicione ou exclua, serão exibidos na tela **Responder Solicitação de Adequação de Matrícula**. Nessa tela, você poderá responder à solicitação, finalizando-a, ou solicitar esclarecimentos adicionais ao discente. Também poderá acompanhar o histórico das mensagens trocadas com o discente durante o processamento da solicitação.

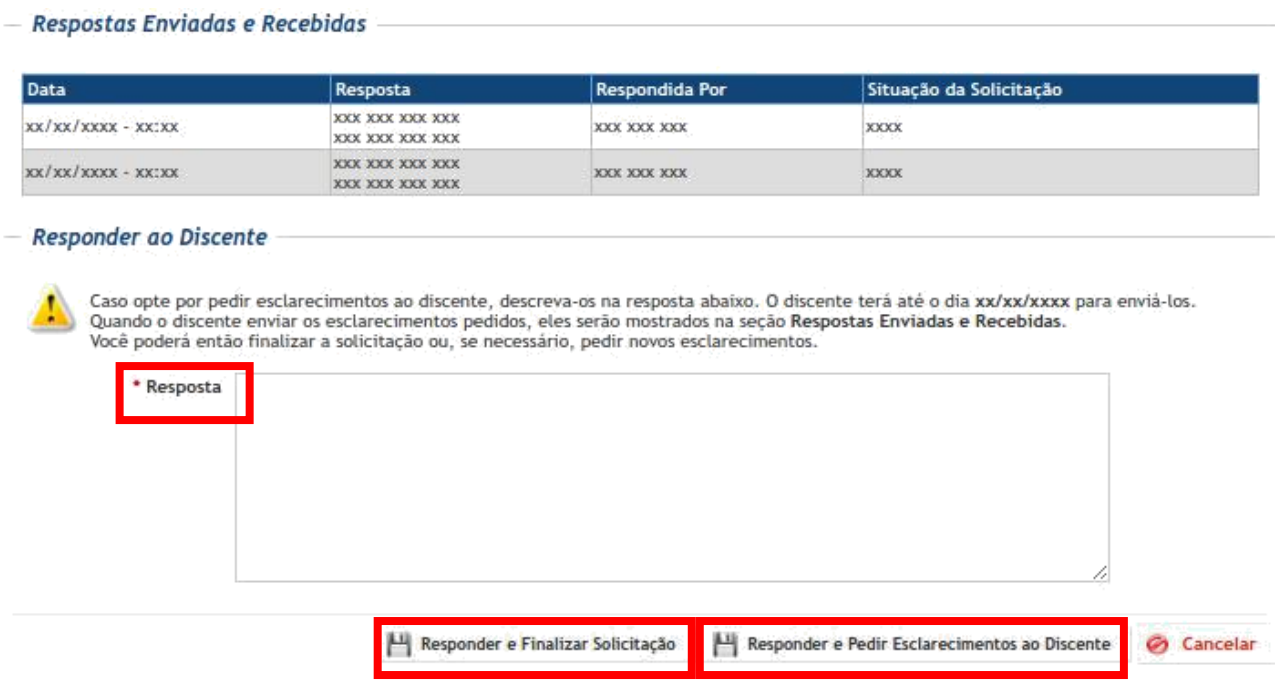

Se, ao invés de finalizar a solicitação, você optar por pedir esclarecimentos adicionais ao discente, descreva-os no campo **Resposta** e clique no botão **Responder e Pedir Esclarecimentos ao Discente**. O discente terá um prazo estabelecido no calendário acadêmico para enviar os esclarecimentos pedidos. Quando o envio ocorrer, os esclarecimentos serão mostrados na seção **Respostas Enviadas e Recebidas**. Baseando-se na resposta do discente, você poderá finalizar a solicitação ou, se necessário, pedir novos esclarecimentos.

**Nota: As solicitações deverão ser respondidas durante o período de adequação de matrícula estabelecido no calendário acadêmico. Fora desse período, será possível apenas consultar as solicitações.**

#### **Aproveitamento de estudos**

Para lançar um ou vários aproveitamentos de estudos, o Coordenador deve clicar em **Vida Acadêmica** e depois na opção **Aproveitamentos.**

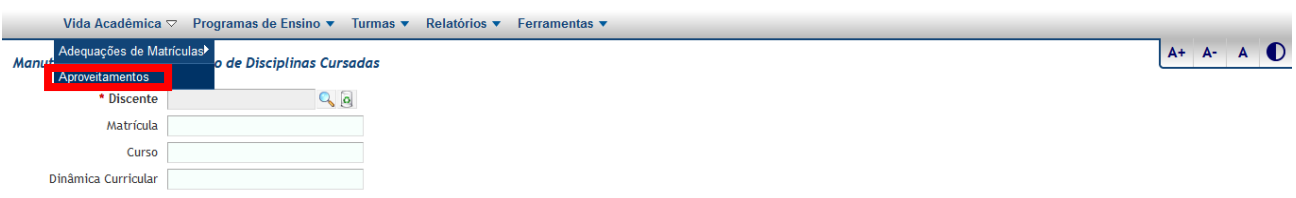

Quando clicar em Aproveitamentos, a tela de preenchimento se abrirá para a inclusão do discente.

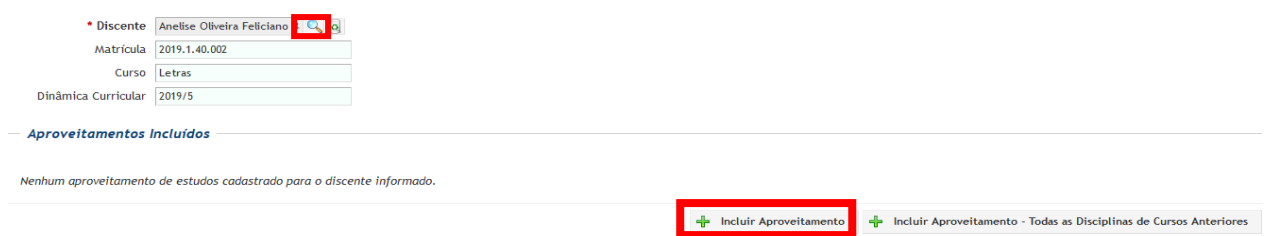

Quando clicamos em **Incluir Aproveitamento**, o sistema nos dá a opção de incluir **aproveitamento interno**, que é lançado quando irá aproveitar uma disciplina que o discente já cursou com aprovação na UNIFAL-MG e em outro número de matrícula, e/ou **aproveitamento externo**, que é lançado quando irá aproveitar uma disciplina que o discente já cursou em outra instituição com aprovação.

Para incluir aproveitamento externo, todos os campos com \* devem ser preenchidos. As notas mínimas e máximas são as estabelecidas na instituição de origem. Exemplo: na UNIFAL-MG a nota mínima para aprovação na disciplina é 6 e a máxima 10.

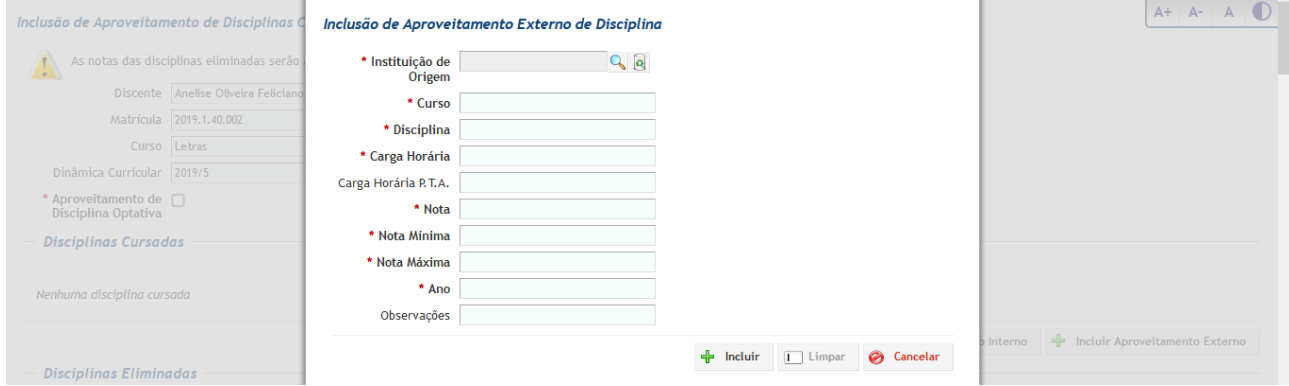

Para efetivar o aproveitamento, deve marcar a disciplina a ser aproveitada e clicar no botão **salvar**. O mesmo procedimento deve ser realizado para cada disciplina a ser aproveitada.

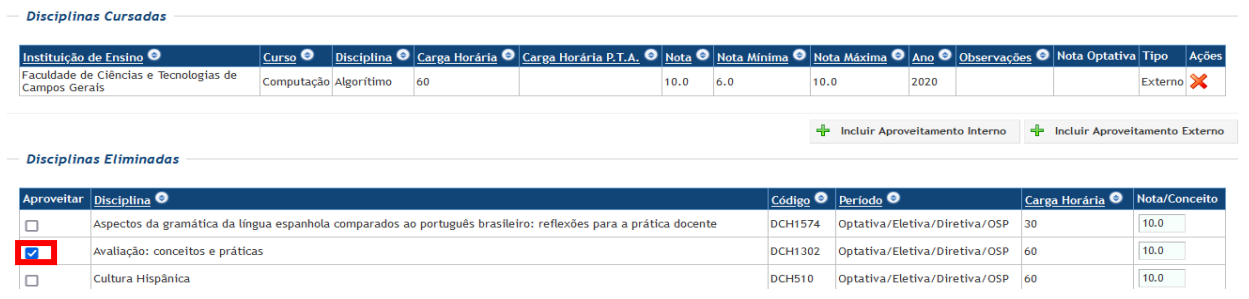

Após a efetivação do aproveitamento, o Coordenador terá as opções de alterar a nota na disciplina e até excluir o aproveitamento.

Para lançar o aproveitamento de disciplina optativa, basta marcar a opção **\*Aproveitamento de Disciplina Optativa** e depois escolher se o aproveitamento é interno ou externo. Os procedimentos são os mesmos para os lançamentos de disciplinas normais/eletivas/diretivas.

**Nota: É possível aproveitar duas disciplinas cursadas com aprovação para uma disciplina do curso em andamento. Não é possível lançar um aproveitamento para uma disciplina com status "cursando".** 

## **Programas de Ensino**

Clique na opção **Programas de Ensino,** depois em **Avaliar/Associar responsáveis** e escolha entre as opções **"Anteriores a 2021/2" ou 2021/2 ou Posteriores"**

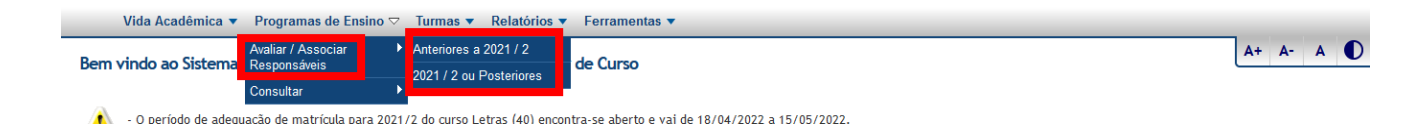

Após ter escolhido a opção, será necessário incluir, pelo menos, o **código do curso** na pesquisa. A pesquisa pode ser feita incluindo o ano/semestre e situação.

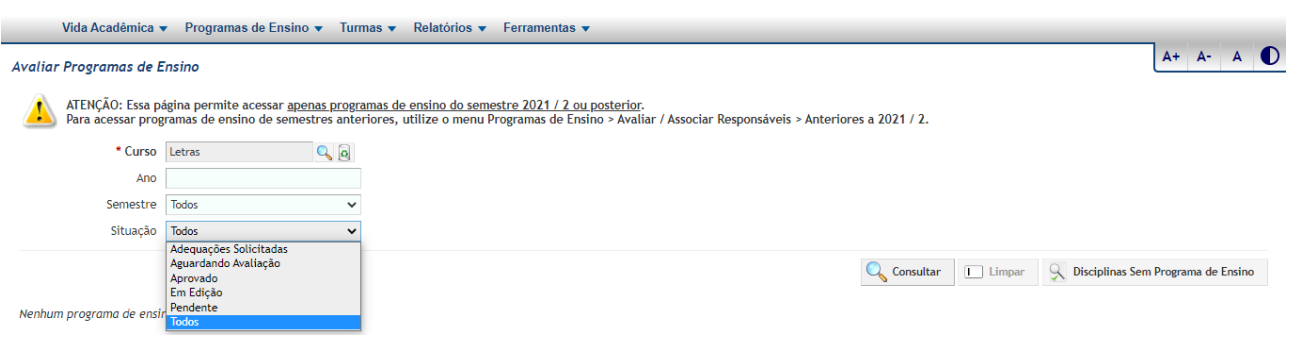

Um programa de ensino pode ser avaliado pelo Colegiado do Curso ou Coordenação do curso apenas na situação **Aguardando Avaliação.**

Para aprovar ou solicitar adequações de um programa de ensino, o Coordenador deve clicar no programa que esteja com status **"Aguardando avaliação**". Na tela de **"Avaliação de Programa de Ensino"** o Coordenador deve, primeiro, preencher o campo **"Avaliação"**, conforme instruções a seguir, e depois clicar em **Aprovar** ou **Solicitar Adequações.**

- Aprovado pelo Colegiado do Curso em sua xxª reunião realizada em xx/xx/xxxx.
- Aprovado ad referendum do Colegiado do Curso em xx/xx/xxxx.

Recomenda-se o uso desses padrões de preenchimento, visto que a avaliação será impressa no rodapé do programa de ensino.

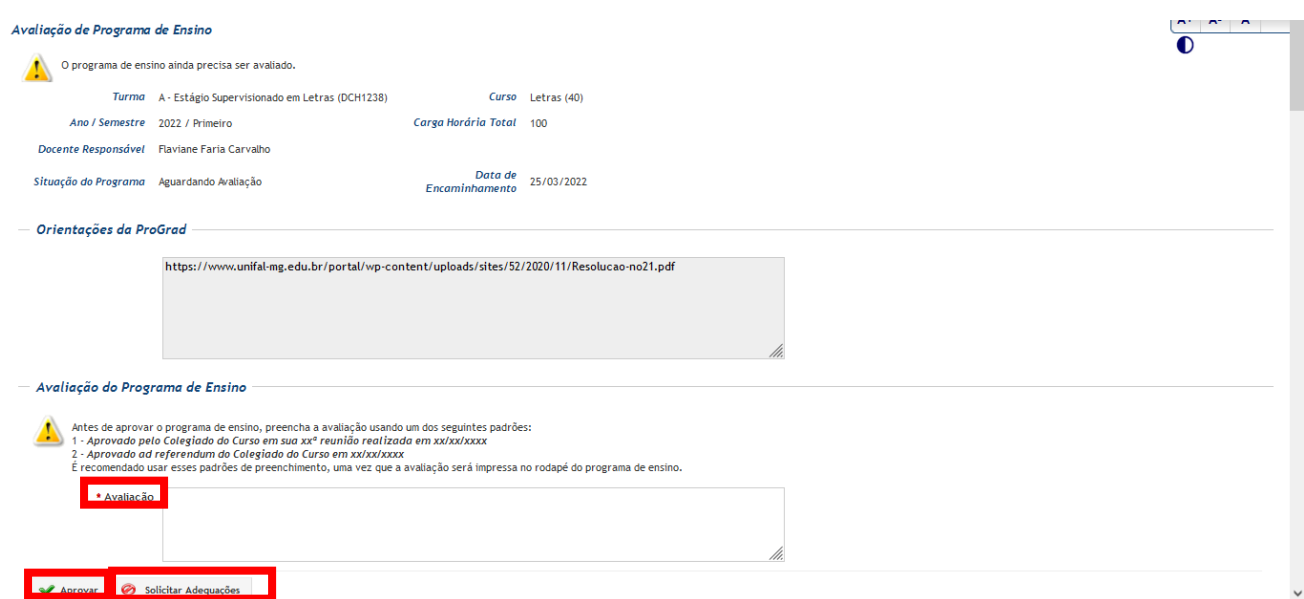

**Nota: o Coordenador não consegue alterar ou avaliar um programa de ensino em edição. Até 2021/1 os Coordenadores precisavam associar responsáveis aos programas de ensino. A partir de 2021/2 os programas estão associados às turmas, então quando o diretor da UA vincula docente à uma turma, automaticamente o programa de ensino é associado ao docente.**

O docente preenche o programa no sistema e encaminha para avaliação. Os programas de ensino são avaliados pelo Colegiado do Curso, e, em alguns casos, *ad referendum* pelo Coordenador do Curso, que deve inserir essa informação no programa e depois atualizar. Assim que o programa é avaliado favoravelmente, ele está aprovado e será disponibilizado aos discentes.

## **Turmas**

Nos períodos previstos no calendário acadêmico, os coordenadores de curso poderão solicitar **Adequação de Vagas de Turmas.**

Na tela Solicitações de Adequação de Vagas de Turmas, preencha o curso, o ano e o semestre. Em seguida, clique no botão **consultar**. Serão mostradas as solicitações já realizadas e as turmas disponíveis no ano e semestre selecionados

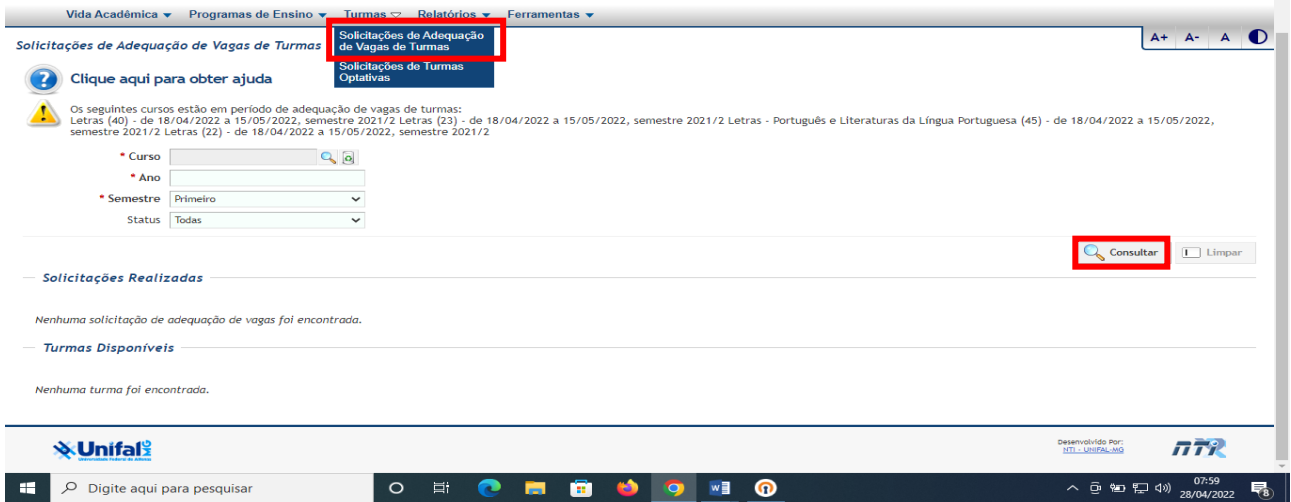

Para inserir uma nova solicitação, clique no botão **Inserir Solicitação** localizado no final da página. A tela Incluir **Solicitações de Adequação de Vagas de Turmas** será aberta e o Coordenador poderá propor alteração do número de vagas de uma turma. A solicitação será avaliada pela PROGRAD, que dará o parecer favorável ou não no sistema.

**Nota: Segundo informações da PROGRAD, durante a pandemia todas as solicitações de adequação de vagas de turmas foram realizadas pela Coordenação**  **via processo SEI. A partir de 2022/2, as solicitações de adequação voltarão a ser realizadas pelo sistema acadêmico.**

Para verificar quais **Solicitações de Turmas Optativas** estão aguardando avaliação do Colegiado do Curso, o Coordenador deve incluir na pesquisa o curso, ano e semestre das turmas e escolher a situação **Aguardando Avaliação**. Para concluir a pesquisa, deve clicar em **consultar**.

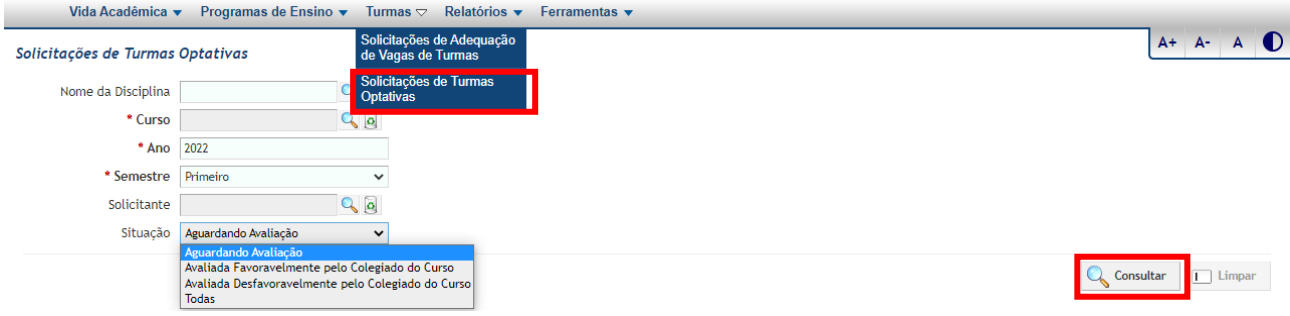

Apenas as turmas com situação **Aguardando Avaliação** podem ser avaliadas pelo Coordenador. O Coordenador pode **Avaliar favoravelmente ou desfavoravelmente** a criação de turmas optativas.

## **RELATÓRIOS**

Existem vários **relatórios** disponíveis para a Coordenação no sistema acadêmico. A seguir apresento um resumo do que podemos gerar quando emitimos cada relatório.

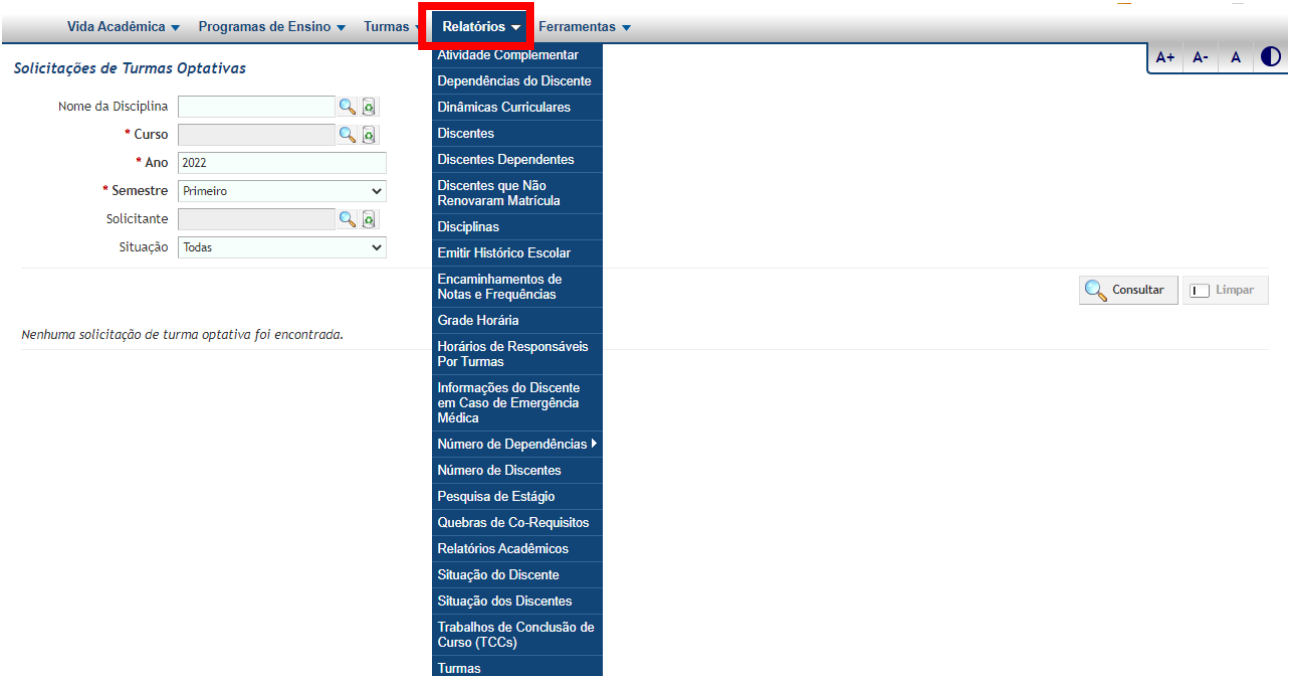

**Atividade Complementar:** apresenta um relatório com as atividades realizadas pelo discente, com carga horária realizada, consolidada, carga horária total e, também, se as atividades foram encaminhadas. Somente após serem encaminhadas pelo presidente da Comissão de Atividades Complementares a carga horária total realizada aparecerá no histórico do discente.

**Dependências do Discente:** apresenta quais dependências um determinado discente teve durante o curso (apenas em disciplinas do curso dele).

**Dinâmicas Curriculares:** apresenta a dinâmica curricular de uma determinada versão do curso em formato .PDF (imprimir) ou em XLS.

**Discentes:** com esse relatório podemos combinar várias opções de filtro e inclusão de colunas. Podemos fazer pesquisas, como por exemplo, para saber quais discentes da graduação estão matriculados/cursando no momento da geração do relatório; saber quais discentes desistiram do curso ou foram desligados num determinado período e até mesmo saber quais discentes são assistidos pela Assistência Estudantil/Assistência Prioritária.

**Discentes dependentes:** esse relatório apresenta quais são os dependentes em uma determinada disciplina (com o número de matrícula e nome) ou a quantidade de dependentes em cada disciplina do curso quando geramos por curso.

**Discentes que não renovaram matrícula:** a pesquisa é feita por curso, ano, semestre e nível (graduação e/ou pós-graduação). O relatório apresenta a relação de discentes que não renovaram matrícula dentro dos períodos (fases) de renovação, estipulados no Calendário Acadêmico, em um determinado ano/semestre.

**Disciplinas:** o relatório apresenta o nome, código, unidade, carga horária, data de inclusão, ementa e se a disciplina está ativa ou inativa no sistema acadêmico, ou seja, se a disciplina ainda consta em alguma dinâmica curricular vigente.

**Encaminhamentos de notas e frequências:** esse relatório mostra quais turmas (notas e frequências) não foram encaminhadas pelos professores dentro do período estipulado no calendário acadêmico.

**Grade horária:** mostra os horários das turmas de um determinado curso em um determinado ano/semestre.

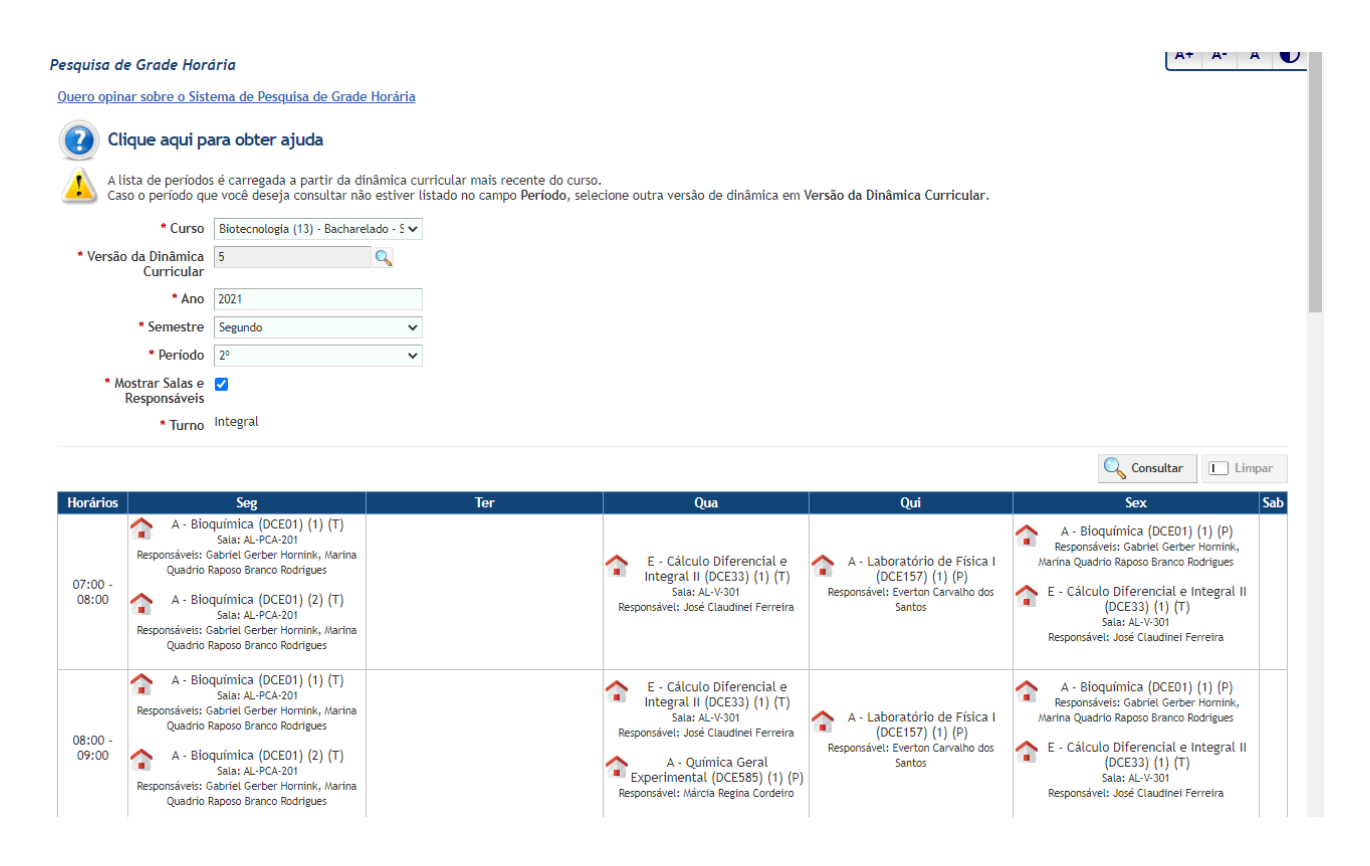

**Horários de responsáveis por turmas:** mostra a grade horária de um docente ou de todos docentes do curso em um determinado ano/semestre. A pesquisa pode ser feita por responsável ou por curso, com preenchimento obrigatório do ano/semestre.

**Informações do discente em caso de emergência médica:** mostra os contatos de emergência que o discente informou no ingresso ou na renovação de matrícula, na cidade onde estuda ou de outra cidade (origem).

**Número de dependências (todos os cursos):** a pesquisa pode ser feita por discente ou por disciplina. Quando escolho a opção "por discente" o relatório mostra todos os discentes cursando e o número de disciplinas em dependência. Se escolho a opção "por disciplina", o relatório mostra o total (quantidade) de dependentes nas disciplinas dos cursos da UNIFAL-MG.

**Número de discentes:** apresenta o número de discentes cursando por curso, por período e por gênero. Temos a opção de gerar PDF e XLS.

**Pesquisa de estágios:** o relatório mostra a matrícula, o discente, a disciplina, o local onde foi realizado o estágio, o período (data inicial e final), a carga horária do estágio e se o estágio foi finalizado e encaminhado pelo professor. A pesquisa pode ser feita por discente ou por curso.

**Situação do discente:** mostra toda a situação acadêmica de um determinado discente.

**Situação dos discentes:** a pesquisa deve ser feita por curso ou por número de matrícula e com várias possibilidades de filtro (por ano e semestre de ingresso; ano e semestre das turmas entre outras). O relatório tem como finalidade mostrar o número total de disciplinas cursadas pelo discente e a porcentagem de reprovação em um determinado semestre ou durante todo o curso. O relatório mostra se o discente é assistido pela Assistência Estudantil/Assistência Prioritária.

**Turmas:** o relatório apresenta várias possibilidades de pesquisa. As mais usadas são por curso e por disciplina. Posso filtrar, por exemplo, por ano/semestre das turmas e se quero turmas ativas e/ou finalizadas.